## **SIEMENS**

常问问题 09**/2023**

# 永磁同步电机调试大师操作说明 永磁同步电机、调试

敬请关注西家传动

**<https://support.industry.siemens.com/cs/cn/zh/view/109824941>**

## 目录

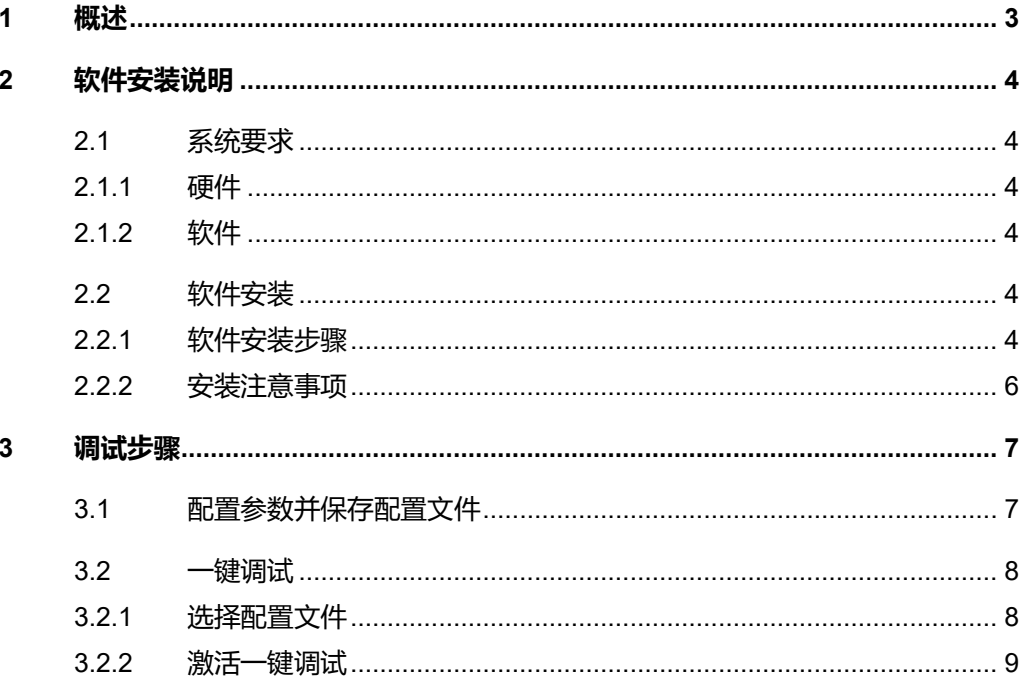

## <span id="page-2-0"></span>**1** 概述

永磁同步电机调试大师软件通过变频器的 PROFINET 接口, 实现一键快速调试 第三方永磁同步电机。

软件显示界面如下:

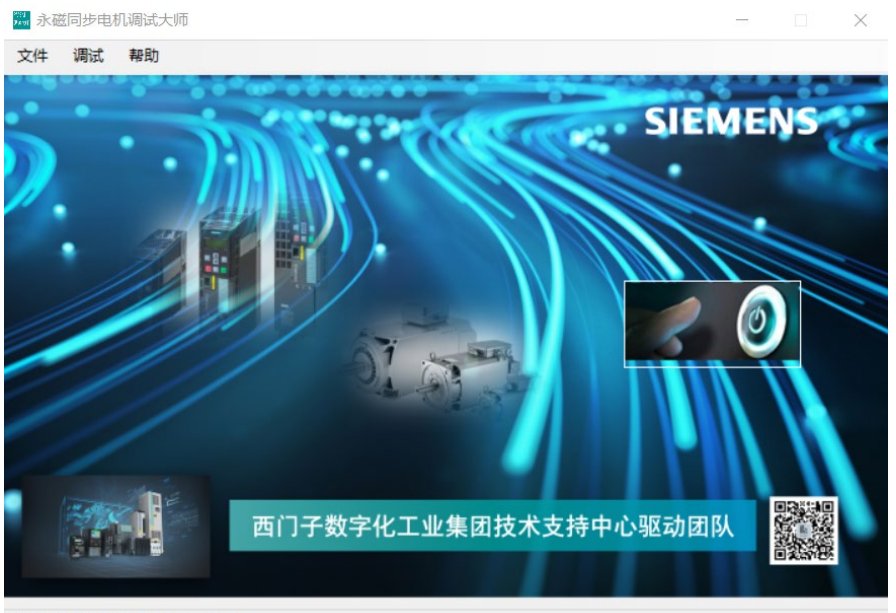

当前配置文件:无 当前状态: 空闲

#### 目前,永磁同步电机调试大师软件适用于以下变频器:

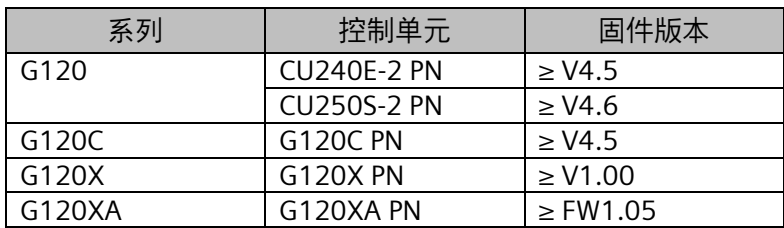

#### 一键快速完成永磁同步电机调试,按照顺序自动实现如下功能:

- 恢复变频器出厂设置
- 配置电机铭牌数据
- 静态电机数据检测
- 转速控制器优化
- 同步电机相关参数自动配置

## <span id="page-3-0"></span>**2** 软件安装说明

安装和运行永磁同步电机调试大师软件对计算机软硬件的需求如下。

### <span id="page-3-1"></span>**2.1** 系统要求

#### <span id="page-3-2"></span>**2.1.1** 硬件

需符合以下最低要求:

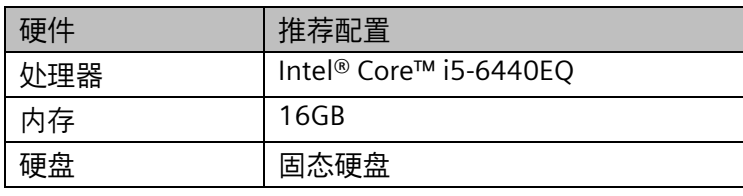

#### <span id="page-3-3"></span>**2.1.2** 软件

兼容的操作系统:

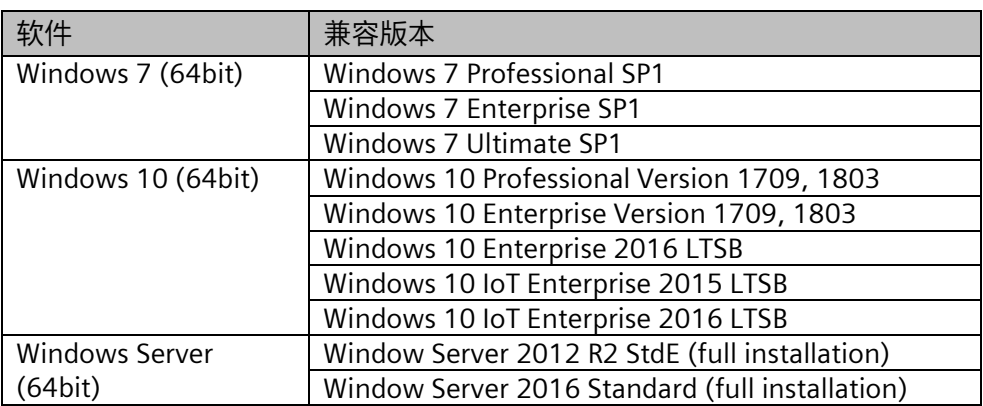

## <span id="page-3-4"></span>**2.2** 软件安装

#### <span id="page-3-5"></span>**2.2.1** 软件安装步骤

1. 获取安装文件,双击安装包里的 wetup.exe 文件,单击"下一步"开始 安装软件。

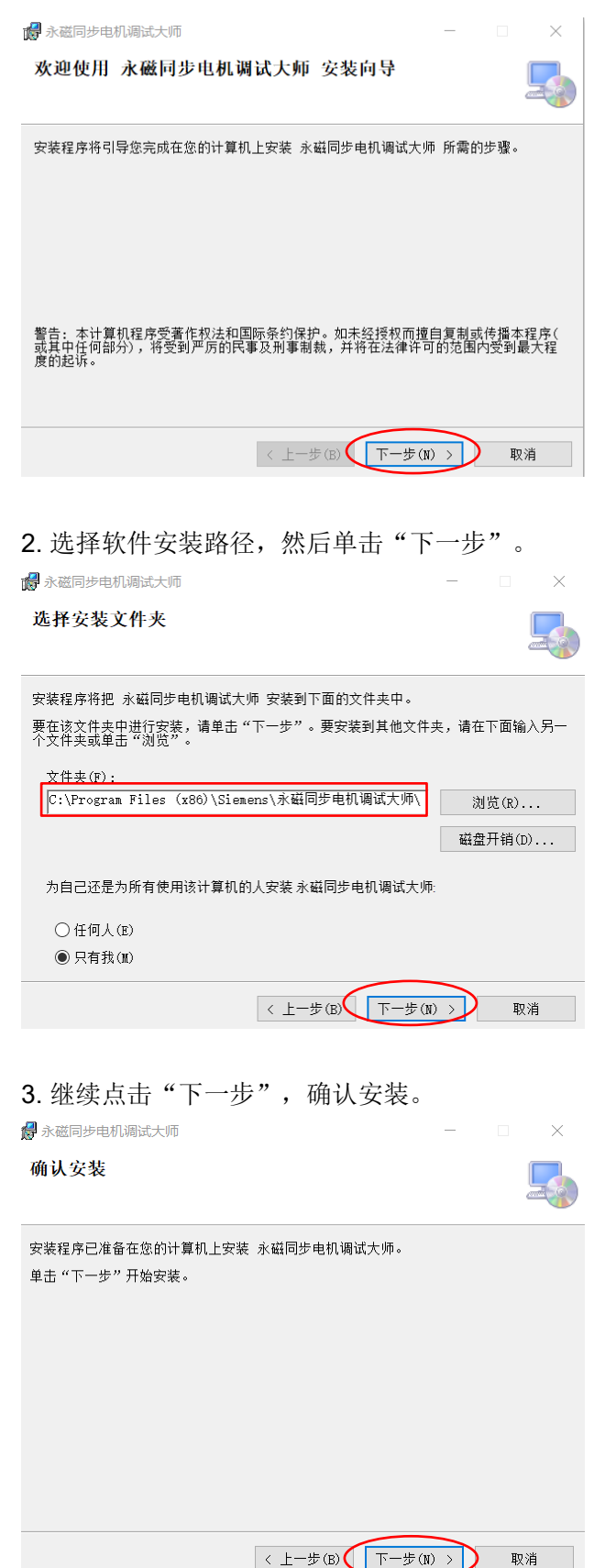

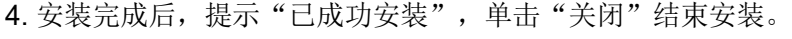

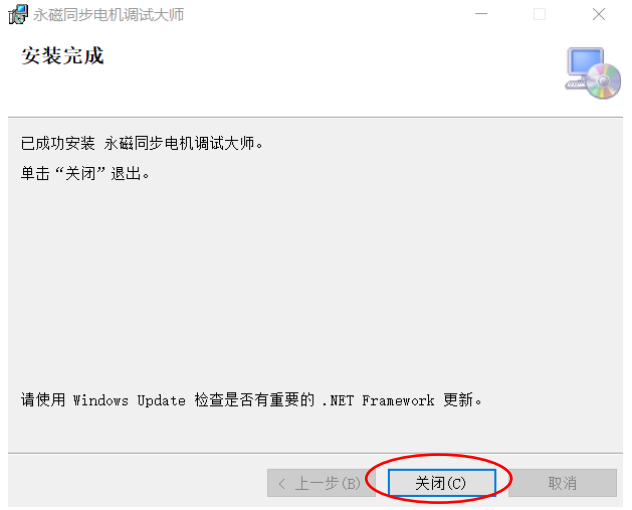

#### <span id="page-5-0"></span>**2.2.2** 安装注意事项

如果软件安装在 C 盘, 需要手动打开软件所在文件夹的权限。操作如下: 右键选中永磁同步电机调试大师文件夹,选择"属性",在弹出的窗口中依次选 择"安全"→"编辑"。

然后将永磁同步电机调试大师权限设置中的 Users 的完全控制权限打开。

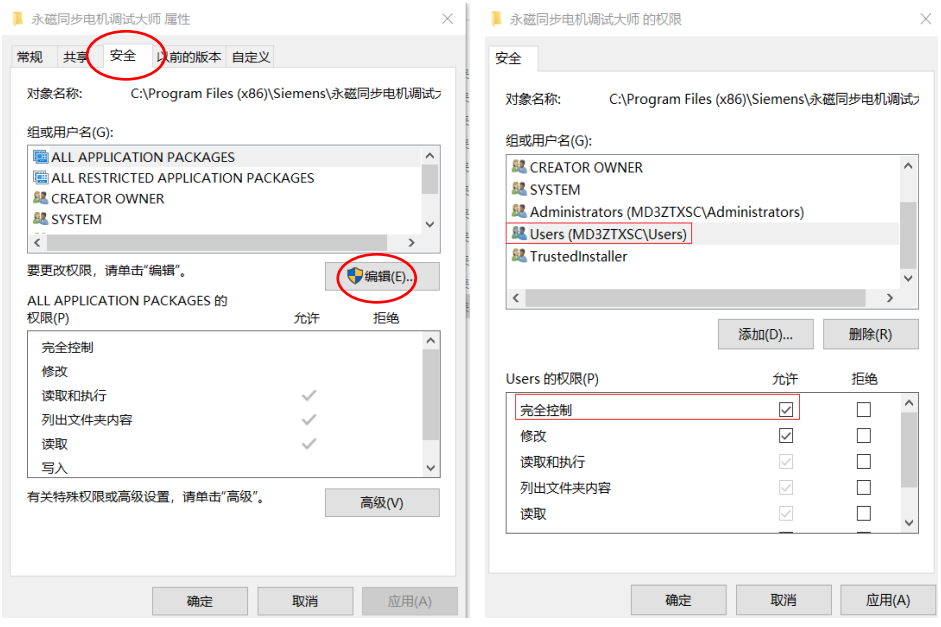

## <span id="page-6-0"></span>**3** 调试步骤

### <span id="page-6-1"></span>**3.1** 配置参数并保存配置文件

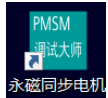

、<br>双击桌面快捷方式调选师‱打开软件,点击"文件"→"新建"弹出参数配置界 面。

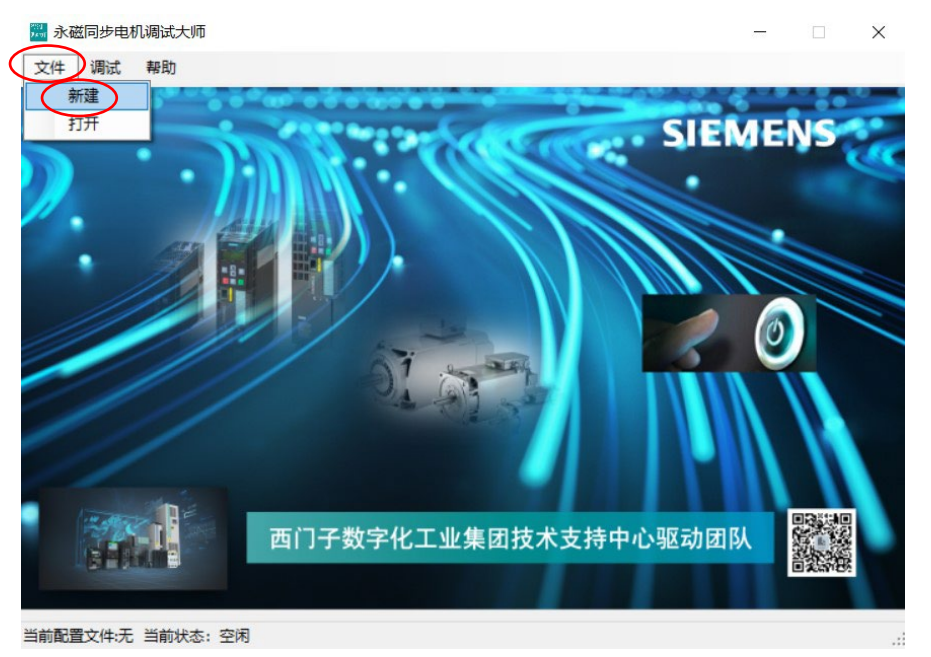

在参数配置界面,

- 电机铭牌数据: 额定功率和额定扭矩<mark>可以选填一个</mark>, 其他电机铭牌数据 都需要填写。
- 电机电缆数据和其他配置信息:根据系统配置,如实填写。

完成参数配置后,点击"保存"。

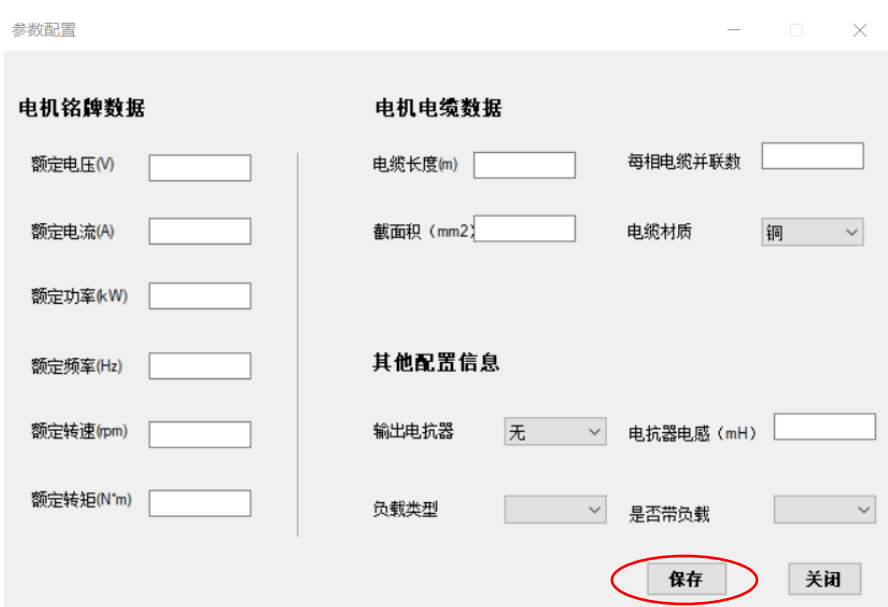

选择保存路径,点击"保存",生成配置文件。

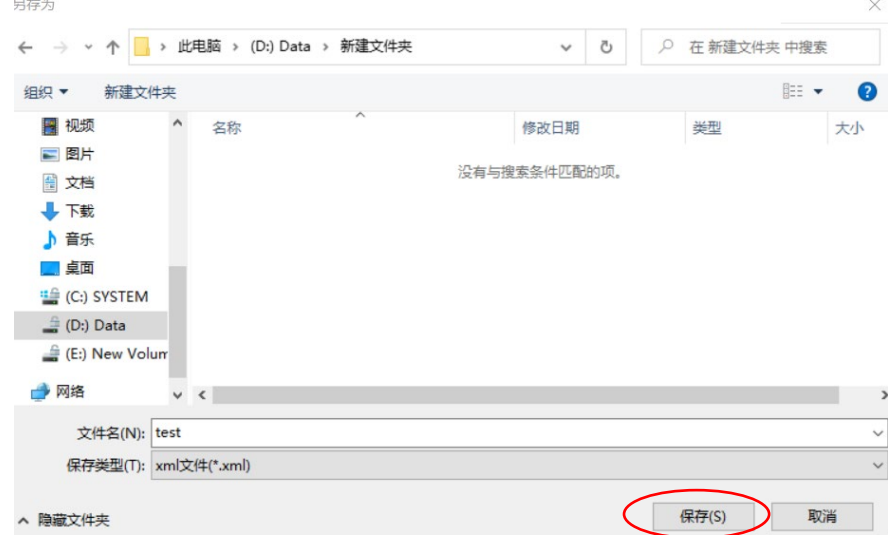

### <span id="page-7-0"></span>**3.2** 一键调试

#### <span id="page-7-1"></span>**3.2.1** 选择配置文件

在激活一键调试前,需要选择配置文件。如果是新建的配置文件,系统会自动默 认该文件为选中的配置文件。

点击"文件"→"打开",在弹出的对话框中选中配置文件,并点击"打开"。

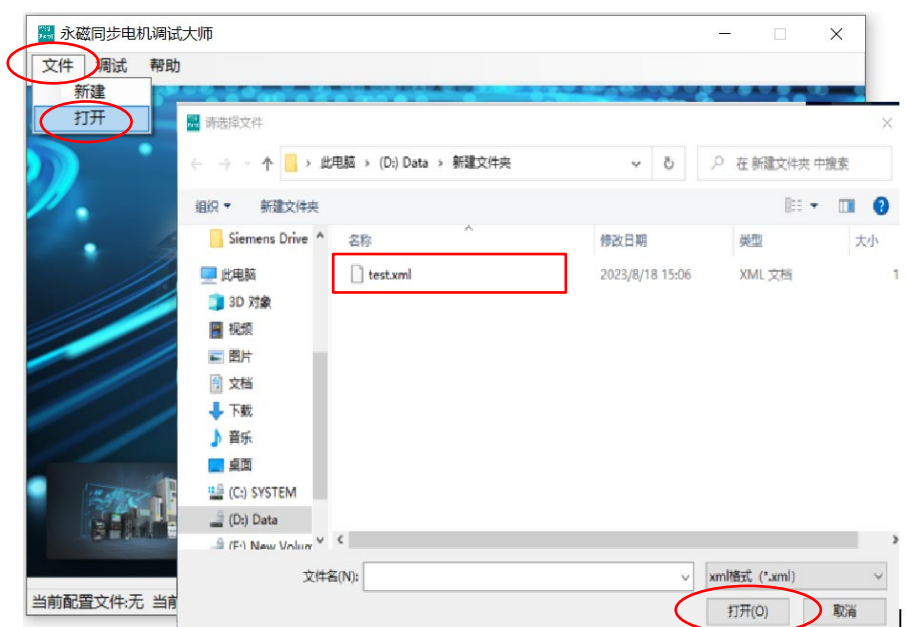

打开配置文件后,在主窗口的左下角会显示当前已选中的配置文件路径。

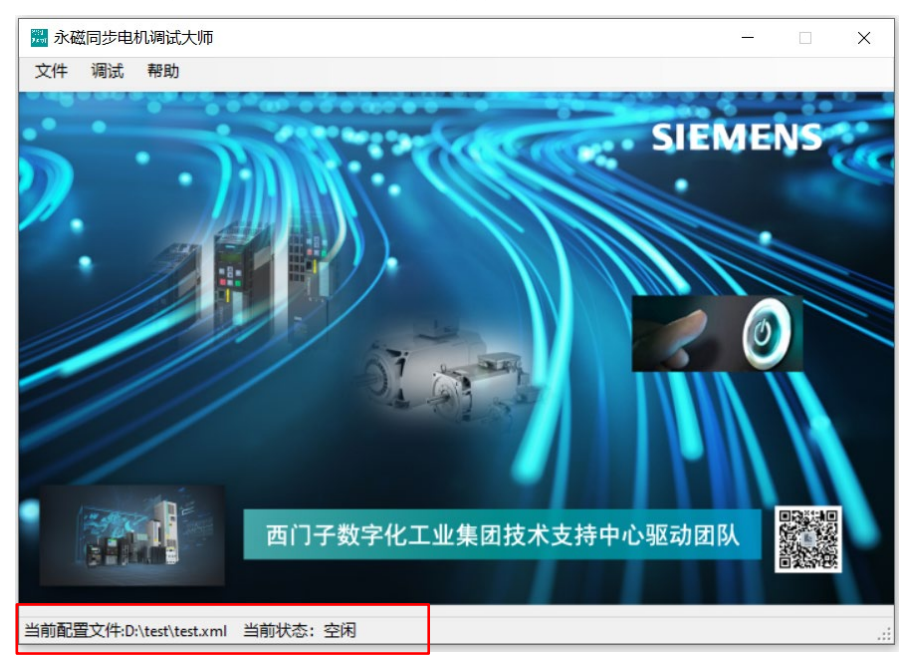

#### <span id="page-8-0"></span>**3.2.2** 激活一键调试

激活一件调试的两种方式:

- 1. 通过点击主界面的开关。
- 2. 点击主菜单的"调试"→"开始"激活一键调试。

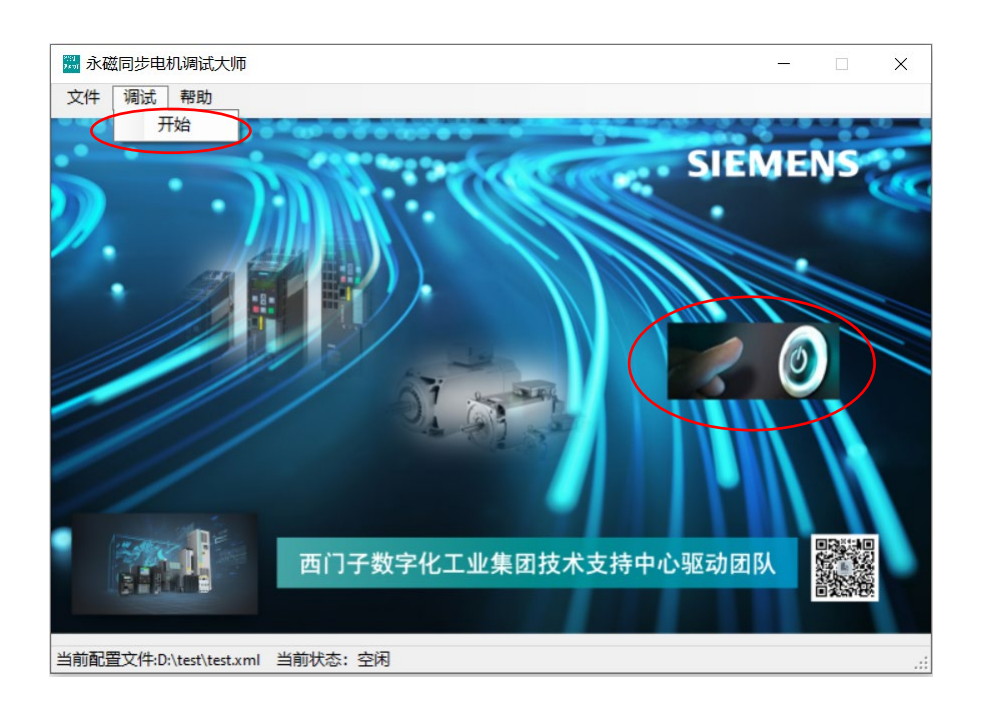

激活一键调试后,在弹出的窗口中选择要调试的变频器类型和对应的 IP 地址, 点击"开始"。

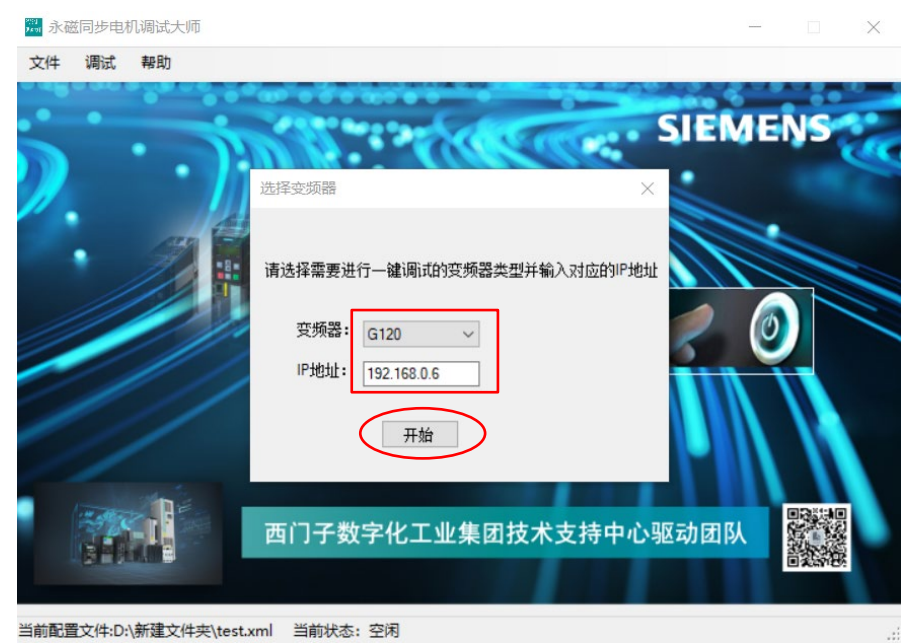

密钥校验通过后,会弹出如下提示,请确保电机处于可以自由旋转的状态。 点击"是",开始一键调试。

注意: 此时, 如果提示找不到 license, 就需要检查授权文件和电脑到变频器的 PN 通讯。建议将电脑的 IP 地址手动设置到跟变频器同一网段。

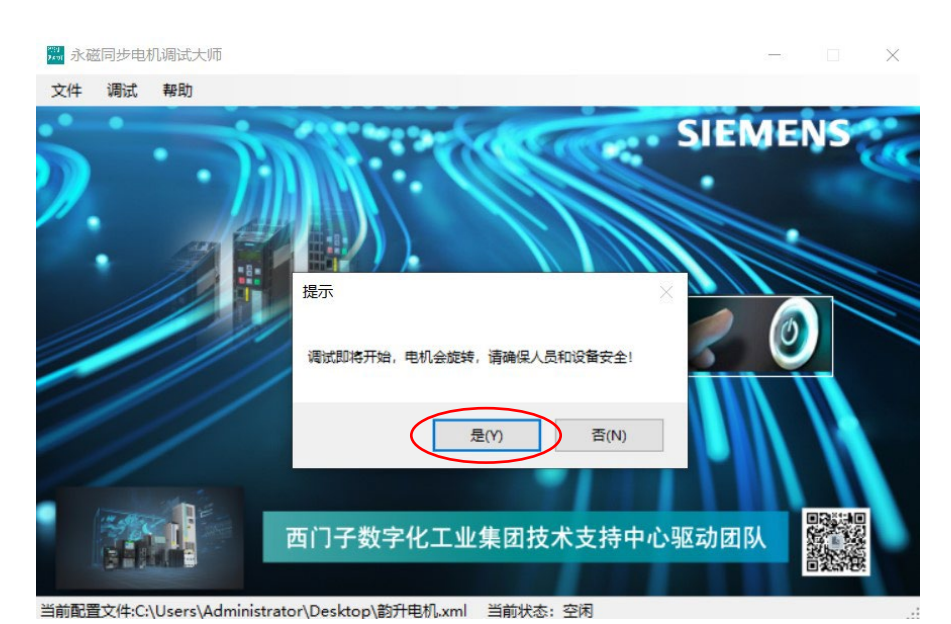

开始一键调试后,窗体状态栏显示"调试进行中"。

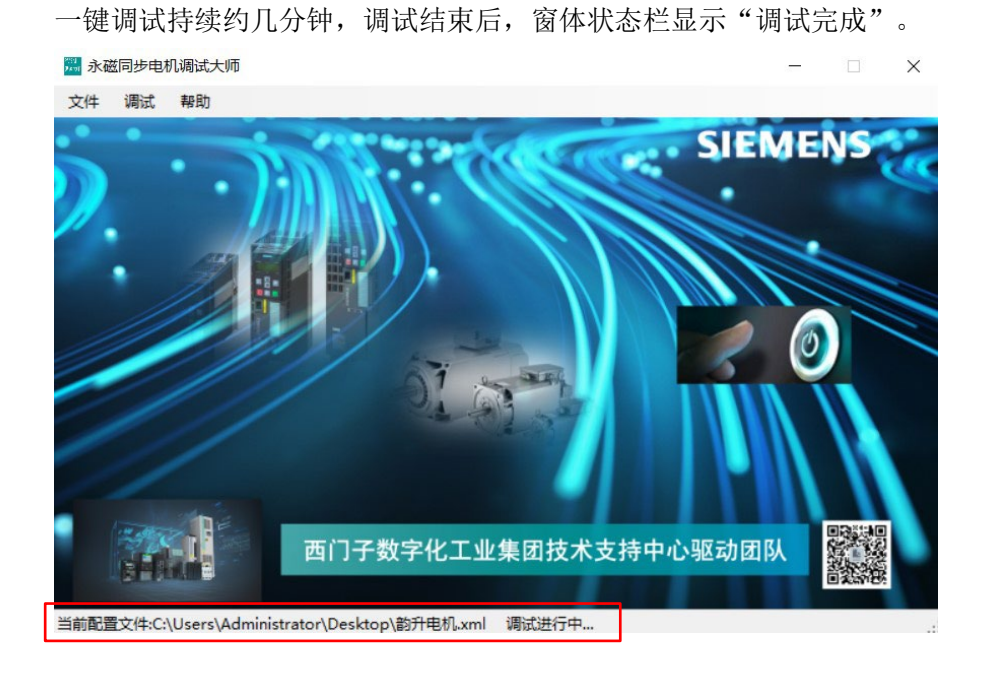

注意:请确保变频器有急停措施,以防止一键调试中有突发情况时能及时停止电 机。